## HOW TO COMPARE NORMALS IN SYNGO IMAGING Edited last on 2/3/2016 by Anghelb

The feature needed is called "Compare Patients"

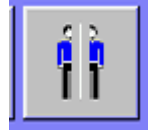

How to add "Compare Patient" to pinned tools:

• Log into Syngo Imaging and click on the "Tools" tab on the right hand side<br>Rationt Jiansfer Edit View Jinage Tools Scroll Parking Options Help

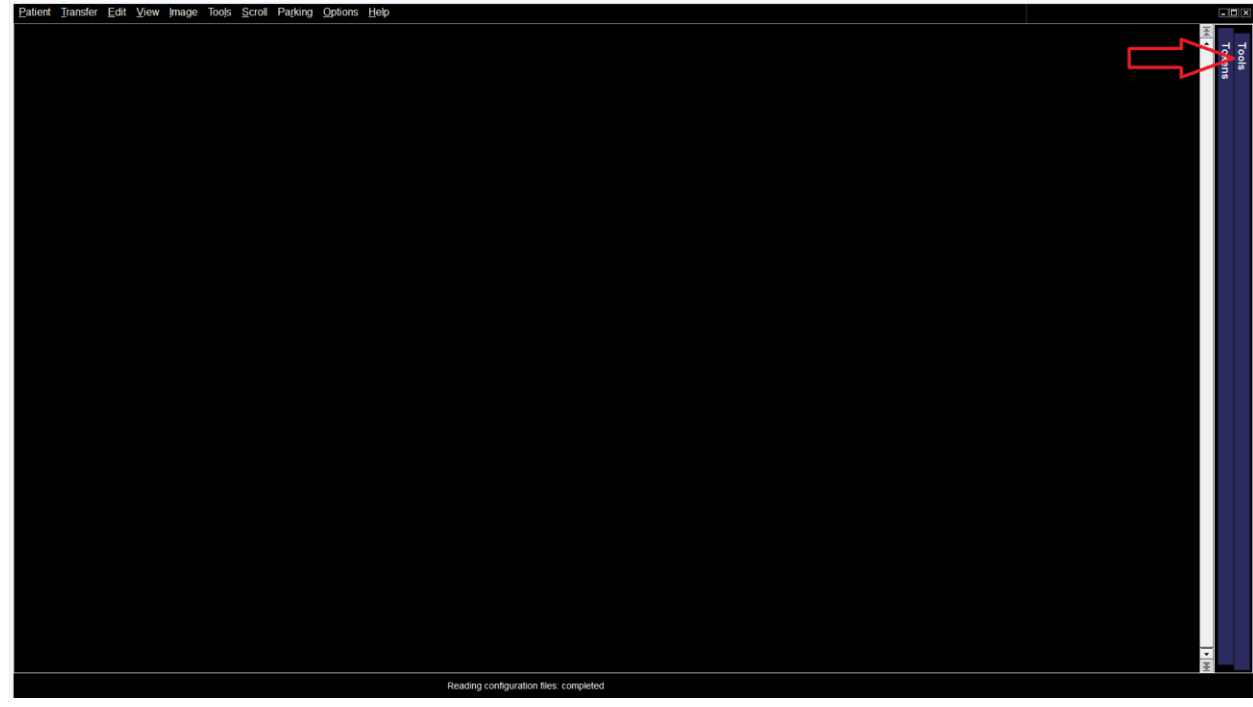

• Right click and select "Toolbox" right under the other pinned icons on the right hand side.

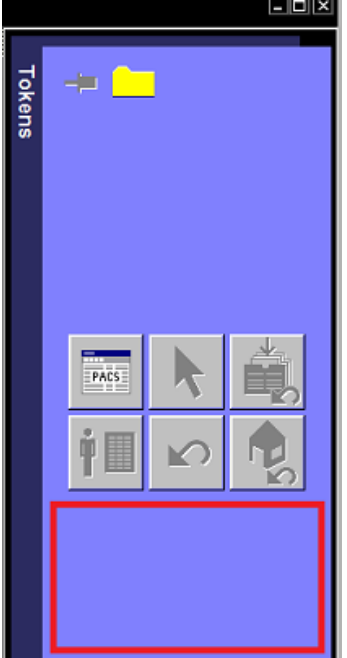

## HOW TO COMPARE NORMALS IN SYNGO IMAGING Edited last on 2/3/2016 by Anghelb

Drag "Compare Patients" Icon to pinned Icons on right hand side.

To use it, perform the following steps:

- load the actual patient that you are reporting
	- Click the "Compare Patients" Icon. The patient name will be highlighted to avoid mix-up of patients

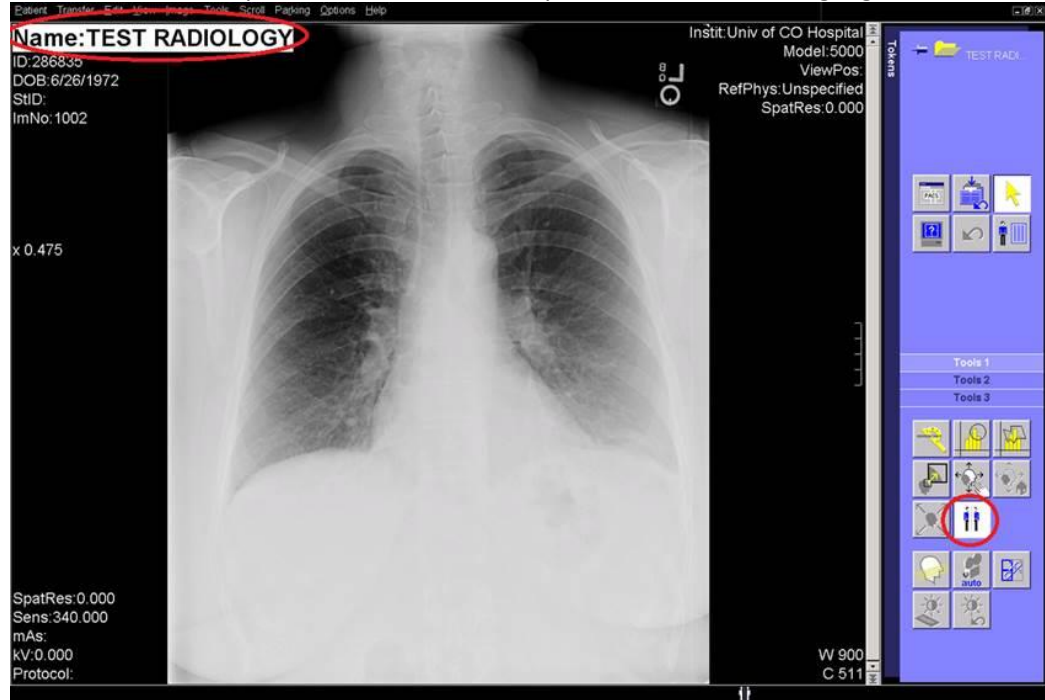

- Open the PACS patient list (not the RIS worklist)
- Select the "Normal" patient you want to compare with. A message pops up to confirm that you are loading two different patients into the viewer:

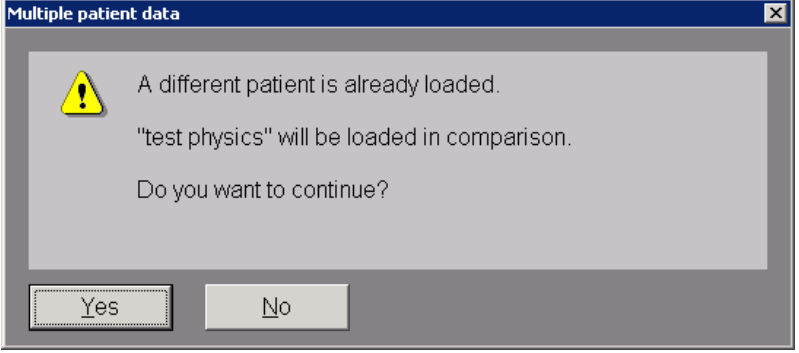

Both patients will be loaded to the token area, or depending on your selected layout directly onto the screen. You can now drag and drop the "dummy" images and compare them to the actual patient.

## HOW TO COMPARE NORMALS IN SYNGO IMAGING Edited last on 2/3/2016 by Anghelb

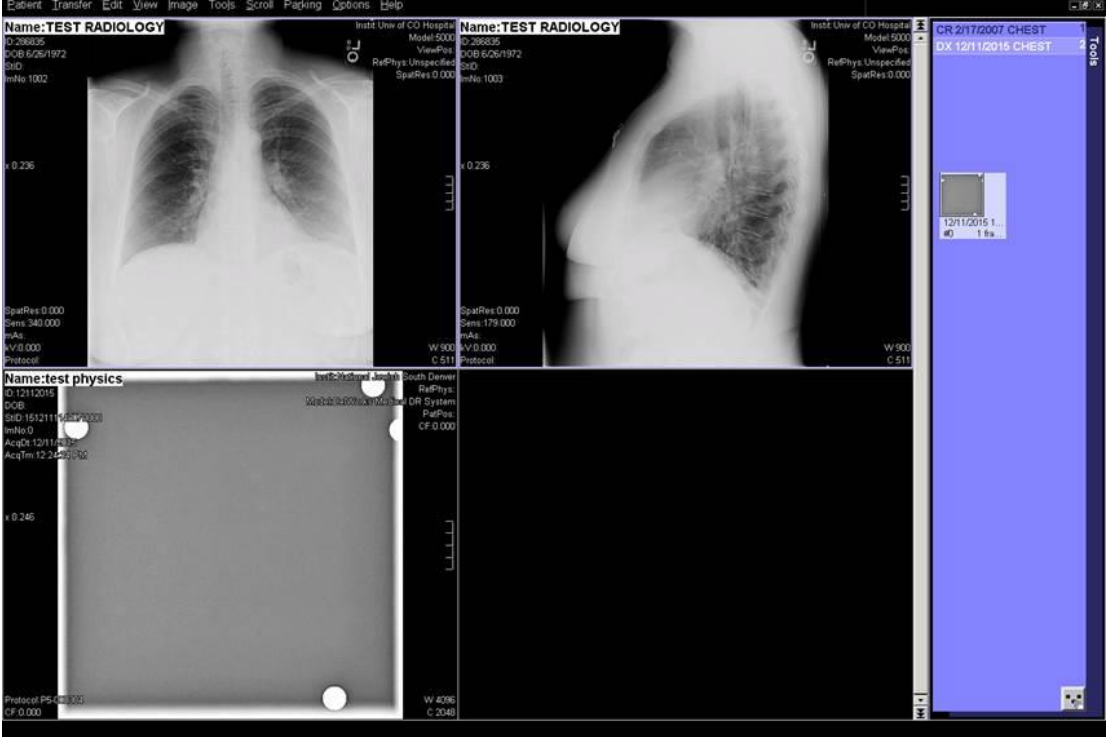

Here is the list of Normals to compare. You can search by typing in Patient name as "Normal"

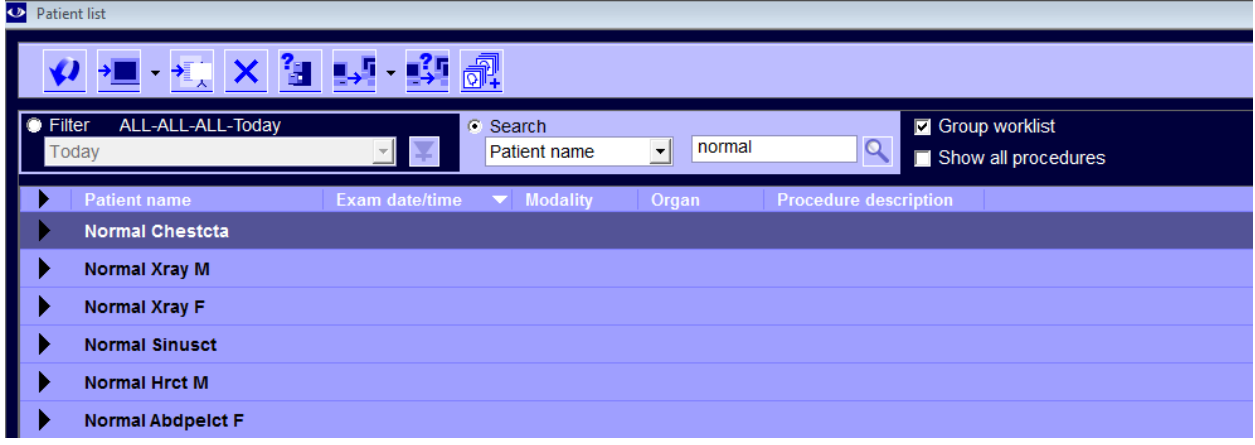